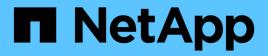

## Maintenance configuration procedures

StorageGRID Appliances

NetApp May 10, 2024

This PDF was generated from https://docs.netapp.com/us-en/storagegrid-appliances/sg5700/upgradingsantricity-os-on-storage-controllers-using-grid-manager-sg5700.html on May 10, 2024. Always check docs.netapp.com for the latest.

# **Table of Contents**

| Maintenance configuration procedures                   | 1  |
|--------------------------------------------------------|----|
| Upgrade SANtricity OS on SG5700 storage controller     | 1  |
| Upgrade drive firmware using SANtricity System Manager | 8  |
| Change link configuration of E5700SG controller        | 16 |

# **Maintenance configuration procedures**

## Upgrade SANtricity OS on SG5700 storage controller

To ensure optimal functioning of the storage controller, you must upgrade to the latest maintenance release of the SANtricity OS that is qualified for your StorageGRID appliance.

Consult the NetApp Interoperability Matrix Tool (IMT) to determine which version you should be using.

Download the new SANtricity OS Software file from NetApp Downloads: StorageGRID Appliance.

Use one of the following procedures based on the version of SANtricity OS currently installed:

• If the storage controller is using SANtricity OS 08.42.20.00 (11.42) or newer, use the Grid Manager to perform the upgrade.

Upgrade SANtricity OS on storage controllers using Grid Manager

• If the storage controller is using a SANtricity OS version older than 08.42.20.00 (11.42), use maintenance mode to perform the upgrade.

Upgrade SANtricity OS on E2800 controller using maintenance mode

### Upgrade SANtricity OS on SG5700 storage controllers using Grid Manager

For storage controllers currently using SANtricity OS 08.42.20.00 (11.42) or newer, you must use the Grid Manager to apply an upgrade.

#### Before you begin

- You have consulted the NetApp Interoperability Matrix Tool (IMT) to confirm that the SANtricity OS version you are using for the upgrade is compatible with your appliance.
- You have the Maintenance or Root access permission.
- You are signed in to the Grid Manager using a supported web browser.
- You have the provisioning passphrase.
- You have access to NetApp Downloads: StorageGRID Appliance.

#### About this task

You can't perform other software updates (StorageGRID software upgrade or a hotfix) until you have completed the SANtricity OS upgrade process. If you attempt to start a hotfix or a StorageGRID software upgrade before the SANtricity OS upgrade process has finished, you are redirected to the SANtricity OS upgrade page.

The procedure will not be complete until the SANtricity OS upgrade has been successfully applied to all applicable nodes that have been selected for the upgrade. It might take more than 30 minutes to load the SANtricity OS on each node (sequentially) and up to 90 minutes to reboot each StorageGRID storage appliance. Any nodes in your grid that don't use SANtricity OS will not be affected by this procedure.

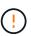

The following steps are only applicable when you are using the Grid Manager to perform the upgrade. The storage controllers in the appliance can't be upgraded using the Grid Manager when the controllers are using SANtricity OS older than 08.42.20.00 (11.42).

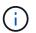

This procedure will automatically upgrade the NVSRAM to the most recent version associated with the SANtricity OS upgrade. You don't need to apply a separate NVSRAM upgrade file.

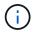

Be sure to apply the latest StorageGRID hotfix before you begin this procedure. See StorageGRID hotfix procedure for details.

#### Steps

1. Download the new SANtricity OS Software file from NetApp Downloads: StorageGRID Appliance.

Be sure to choose the SANtricity OS version for your storage controllers.

2. Select MAINTENANCE > System > Software update.

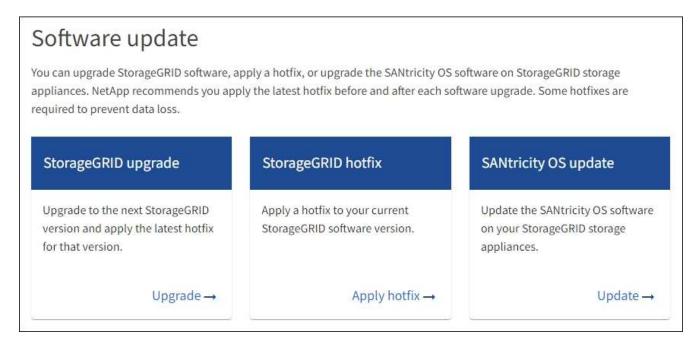

3. In the SANtricity OS update section, select Update.

The SANtricity OS upgrade page appears and lists the details for each appliance node including:

- Node name
- Site
- Appliance model
- SANtricity OS version
- Status
- Last upgrade status
- 4. Review the information in the table for all of your upgradable appliances. Confirm that all storage controllers have Nominal status. If the status for any controller is Unknown, go to Nodes > appliance node > Hardware to investigate and resolve the issue.

- 5. Select the SANtricity OS upgrade file you downloaded from the NetApp Support Site.
  - a. Select Browse.
  - b. Locate and select the file.
  - c. Select Open.

The file is uploaded and validated. When the validation process is done, the file name is shown with a green check mark next to the **Browse** button. Don't change the file name because it is part of the verification process.

6. Enter the provisioning passphrase and select **Continue**.

A warning box appears stating that your browser's connection might be lost temporarily as services on nodes that are upgraded are restarted.

7. Select **Yes** to stage the SANtricity OS upgrade file to the primary Admin Node.

When the SANtricity OS upgrade starts:

a. The health check is run. This process checks that no nodes have the status of Needs Attention.

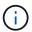

If any errors are reported, resolve them and select **Start** again.

b. The SANtricity OS Upgrade Progress table appears. This table shows all Storage Nodes in your grid and the current stage of the upgrade for each node.

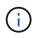

The table shows all appliance Storage Nodes. Software-based Storage Nodes aren't displayed. Select **Approve** for all nodes that require the upgrade.

| SANtricity OS                                       | S                                                                          |                                         |                      |                         |              |
|-----------------------------------------------------|----------------------------------------------------------------------------|-----------------------------------------|----------------------|-------------------------|--------------|
| Upload files —                                      | 2 Upgrade                                                                  |                                         |                      |                         |              |
| Approved nodes are adde<br>the upgrade is complete, | d to a queue and upgraded sequenti<br>the node is rebooted.                | ially. Ea <mark>ch</mark> node can take | up to 30 minutes, wh | ich includes updating N | /SRAM. When  |
|                                                     | prove nodes one at a time. To remov<br>oly to an approved node, the upgrad |                                         |                      |                         | time. If the |
| Optionally, select Skip n                           | odes and finish to end the upgrade                                         | and skip any unapproved                 | nodes.               |                         |              |
| SANtricity OS upgrade fil                           | e: RCB_11.70.3_280x_6283a64d.dlp                                           |                                         |                      |                         |              |
| 0 out of 3 completed                                |                                                                            |                                         |                      |                         |              |
| Approve all Remove                                  | all Search                                                                 |                                         | Q                    |                         |              |
| Node name 🗢                                         | Current 🗢 Progress 🗢                                                       | Stage 🗢                                 | Details              | Status 🕑 ≑              | Actions      |
| 10-224-2-24-S1 😮                                    | 08.40.60.01                                                                | Waiting for you to approve              |                      | Nominal                 | Approve      |
| lab-37-sgws-<br>quanta-10 📀                         | 08.73.00.00                                                                | Waiting for you to approve              |                      | Nominal                 | Approve      |
| storage-7 😨                                         | 98.72.09.00                                                                | Waiting for you to approve              |                      | Nominal                 | Approve 🗸    |
| Skip nodes and fini                                 | sh                                                                         |                                         |                      |                         |              |

- 8. Optionally, sort the list of nodes in ascending or descending order by:
  - Node name
  - Current version
  - Progress
  - Stage
  - Status

You can also enter a term in the Search box to search for specific nodes.

9. Approve the grid nodes you are ready to add to the upgrade queue. Approved nodes are upgraded one at a time.

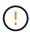

Don't approve the SANtricity OS upgrade for an appliance Storage Node unless you are sure the node is ready to be stopped and rebooted. When the SANtricity OS upgrade is approved on a node, the services on that node are stopped and the upgrade process begins. Later, when the node is finished upgrading, the appliance node is rebooted. These operations might cause service interruptions for clients that are communicating with the node.

• Select the Approve All button to add all Storage Nodes to the SANtricity OS upgrade queue.

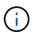

If the order in which nodes are upgraded is important, approve nodes or groups of nodes one at a time and wait until the upgrade is complete on each node before approving the next node.

Select one or more Approve buttons to add one or more nodes to the SANtricity OS upgrade queue.
 The Approve button is disabled if the Status is not Nominal.

After you select **Approve**, the upgrade process determines if the node can be upgraded. If a node can be upgraded, it is added to the upgrade queue.

For some nodes, the selected upgrade file is intentionally not applied and you can complete the upgrade process without upgrading these specific nodes. Nodes intentionally not upgraded show a stage of Complete (upgrade attempted) and list the reason the node was not upgraded in the Details column.

10. If you need to remove a node or all nodes from the SANtricity OS upgrade queue, select **Remove** or **Remove All**.

When the stage progresses beyond Queued, the **Remove** button is hidden and you can no longer remove the node from the SANtricity OS upgrade process.

- 11. Wait while the SANtricity OS upgrade is applied to each approved grid node.
  - If any node shows a stage of Error while the SANtricity OS upgrade is applied, the upgrade has failed for the node. With the assistance of technical support, you might need to place the appliance in maintenance mode to recover it.
  - If the firmware on the node is too old to be upgraded with the Grid Manager, the node shows a stage of Error with the details that you must use maintenance mode to upgrade SANtricity OS on the node. To resolve the error, do the following:
    - a. Use maintenance mode to upgrade SANtricity OS on the node that shows a stage of Error.
    - b. Use the Grid Manager to restart and complete the SANtricity OS upgrade.

When the SANtricity OS upgrade is complete on all approved nodes, the SANtricity OS Upgrade Progress table closes and a green banner shows the number of nodes upgraded, and the date and time the upgrade completed.

12. If a node can't be upgraded, note the reason shown in the Details column and take the appropriate action.

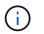

The SANtricity OS upgrade process will not be complete until you approve the SANtricity OS upgrade on all the listed Storage Nodes.

| Reason                                                | Recommended action                                                                                                    |
|-------------------------------------------------------|----------------------------------------------------------------------------------------------------|
| Storage Node was already upgraded.                    | No further action required.                                                                                                    |
| SANtricity OS upgrade is not applicable to this node. | The node does not have a storage controller that can be managed by<br>the StorageGRID system. Complete the upgrade process without<br>upgrading the node displaying this message. |

| Reason                     | Recommended action                                                                                                    |
|----------------------------|----------------------------------------------------------------------------------------------------|
| compatible with this node. | The node requires a SANtricity OS file different than the one you selected. After completing the current upgrade, download the correct SANtricity OS file for the node and repeat the upgrade process. |

- 13. If you want to end approving nodes and return to the SANtricity OS page to allow for an upload of a new SANtricity OS file, do the following:
  - a. Select Skip Nodes and Finish.

A warning appears asking if you are sure you want to finish the upgrade process without upgrading all applicable nodes.

- b. Select OK to return to the SANtricity OS page.
- c. When you are ready to continue approving nodes, download the SANtricity OS to restart the upgrade process.

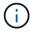

Nodes already approved and upgraded without errors remain upgraded.

14. Repeat this upgrade procedure for any nodes with a stage of Complete that require a different SANtricity OS upgrade file.

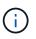

For any nodes with a status of Needs Attention, use maintenance mode to perform the upgrade.

#### **Related information**

NetApp Interoperability Matrix Tool

Upgrade SANtricity OS on E2800 controller using maintenance mode

### Upgrade SANtricity OS on E2800 controller using maintenance mode

For storage controllers currently using SANtricity OS older than 08.42.20.00 (11.42), you must use the maintenance mode procedure to apply an upgrade.

#### Before you begin

- You have consulted the NetApp Interoperability Matrix Tool (IMT) to confirm that the SANtricity OS version you are using for the upgrade is compatible with your appliance.
- You must place the E5700SG controller into maintenance mode, which interrupts the connection to the E2800 controller.

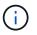

In rare instances, placing a StorageGRID appliance into maintenance mode might make the appliance unavailable for remote access.

#### About this task

Don't upgrade the SANtricity OS or NVSRAM in the E-Series controller on more than one StorageGRID appliance at a time.

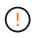

Upgrading more than one StorageGRID appliance at a time might cause data unavailability, depending on your deployment model and ILM policies.

#### Steps

- 1. Confirm the appliance is in maintenance mode.
- 2. From a service laptop, access SANtricity System Manager and sign in.
- 3. Download the new SANtricity OS Software file and NVSRAM file to the management client.

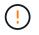

The NVSRAM is specific to the StorageGRID appliance. Don't use the standard NVSRAM download.

4. Follow the instructions in the *E2800 and E5700 SANtricity Software and Firmware Upgrade Guide* or the SANtricity System Manager online help to upgrade the E2800 controller's firmware and NVSRAM.

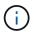

Activate the upgrade files immediately. Don't defer activation.

- 5. If this procedure completed successfully and you have additional procedures to perform while the node is in maintenance mode, perform them now. When you are done, or if you experienced any failures and want to start over, select Advanced > Reboot Controller, and then select one of these options:
  - Select Reboot into StorageGRID
  - Select Reboot into Maintenance Mode to reboot the controller with the node remaining in maintenance mode. Select this option if you experienced any failures during the procedure and want to start over. After the node finishes rebooting into maintenance mode, restart from the appropriate step in the procedure that failed.

| Home    | Configure Networking - | Configure Hardware - | Monitor Installation | Advanced -                  |
|---------|------------------------|----------------------|----------------------|-----------------------------|
| Reboo   | t Controller           |                      |                      | RAID Mode<br>Upgrade Firmwa |
| Request | a controller reboot.   |                      |                      | Reboot Controlle            |

It can take up to 20 minutes for the appliance to reboot and rejoin the grid. To confirm that the reboot is complete and that the node has rejoined the grid, go back to the Grid Manager. The Nodes page

should display a normal status (green check mark icon V to the left of the node name) for the appliance node, indicating that no alerts are active and the node is connected to the grid.

| DASHBOARD   | Nodes                             |                    |                      |                          |                      |
|-------------|-----------------------------------|--------------------|----------------------|--------------------------|----------------------|
| Current     | View the list and status of sites | and grid nodes.    |                      |                          |                      |
| Resolved    |                                   | 0                  |                      |                          |                      |
| Silences    | Search                            | Q                  |                      |                          | Total node count: 14 |
| Rules       | Name 💡 💠                          | Туре 🗢             | Object data used 🧿 💠 | Object metadata used 💡 💠 | CPU usage 😮 💠 🕯      |
| Email setup |                                   |                    |                      |                          |                      |
| NODES       | StorageGRID Deployment            | Grid               | 0%                   | 0%                       | -                    |
| TENANTS     | ∧ Data Center 1                   | Site               | 0%                   | 0%                       | -                    |
| ILM Y       | OC1-ADM1                          | Primary Admin Node |                      | -                        | 21%                  |
| MAINTENANCE | OC1-ARC1                          | Archive Node       |                      |                          | 8%                   |
| SUPPORT     | OC1-G1                            | Gateway Node       |                      |                          | 10%                  |
|             | 🔮 DC1-S1                          | Storage Node       | 0%                   | 0%                       | 29%                  |

#### **Related information**

Upgrade SANtricity OS on storage controllers using Grid Manager

## Upgrade drive firmware using SANtricity System Manager

### Upgrade SG5700 drive firmware using SANtricity System Manager online method

Use the SANtricity System Manager online method to upgrade the firmware on the drives in your appliance to make sure you have all the latest features and bug fixes.

#### Before you begin

- The storage appliance has an Optimal status.
- All drives have an Optimal status.

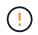

Don't upgrade the drive firmware on more than one StorageGRID appliance at a time. Doing so might cause data unavailability, depending on your deployment model and ILM policy.

#### About this task

The drives are upgraded one at a time while the appliance is performing I/O. This method does not require you to place the appliance in maintenance mode. However, system performance might be impacted and the upgrade might take several hours longer than the offline method.

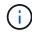

Drives belonging to volumes that don't have redundancy must be updated using the offline method. The offline method should be used for any drive associated with flash read cache, or any pool or volume group that is currently degraded.

You must use the offline method when upgrading SSD drives.

#### Steps

1. Access SANtricity System Manager using one of these methods:

- Use the StorageGRID Appliance Installer and select Advanced > SANtricity System Manager
- Use the Grid Manager and select **NODES** > *Storage Node* > **SANtricity System Manager**
- Use SANtricity System Manager by browsing to the storage controller IP:

#### https://Storage\_Controller\_IP

- 2. Enter the SANtricity System Manager administrator username and password, if required.
- 3. Verify the drive firmware version currently installed in the storage appliance:
  - a. From SANtricity System Manager, select SUPPORT > Upgrade Center.
  - b. Under Drive Firmware upgrade, select Begin Upgrade.

The Upgrade Drive Firmware page displays the drive firmware files currently installed.

c. Note the current drive firmware revisions and drive identifiers in the Current Drive Firmware column.

| Upgrade D     | rive Firmware                                                                                    |
|---------------|--------------------------------------------------------------------------------------------------|
| 1 Select U    | ograde Files                                                                                     |
|               | urrent drive firmware and select upgrade files below<br>to know before upgrading drive firmware? |
| Current Drive | Firmware                                                                                         |
| MS02, KPM51   | /UG800G                                                                                          |
| Total rows: 1 | 5                                                                                                |

In this example:

- The drive firmware revision is MS02.
- The drive identifier is **KPM51VUG800G**.
- d. Select **View drives** in the Associated Drives column to display where these drives are installed in your storage appliance.
- e. Close the Upgrade Drive Firmware window.
- 4. Download and prepare the available drive firmware upgrade:
  - a. Under Drive Firmware upgrade, select NetApp Support.
  - b. On the NetApp Support Site, select the **Downloads** tab, and then select **E-Series Disk Drive Firmware**.

The E-Series Disk Firmware page displays.

c. Search for each Drive Identifier installed in your storage appliance and verify that each drive identifier

has the latest firmware revision.

- If the firmware revision is not a link, this drive identifier has the latest firmware revision.
- If one or more drive part numbers are listed for a drive identifier, a firmware upgrade is available for these drives. You can select any link to download the firmware file.

| Downloads > Firmware > E-                | Series Disk Firmware        |                                                                |                                                 |                       |                |
|------------------------------------------|-----------------------------|----------------------------------------------------------------|-------------------------------------------------|-----------------------|----------------|
| E-Series Dis                             | k Firmware                  |                                                                |                                                 |                       |                |
|                                          |                             |                                                                |                                                 |                       |                |
| Drive Part Number 🇅                      | Descriptions                | Download all current E-S                                       | eries Disk Firmware<br>Firmware Rev. (Download) | Notes and Config Info | Release Date 🚖 |
| Prive Part Number 🗢<br>Drive Part Number | Descriptions ¢ Descriptions | Download all current E-S<br>Drive Identifier ¢<br>KPM51VUG800G |                                                 | Notes and Config Info | Release Date 🌩 |

- d. If a later firmware revision is listed, select the link in the Firmware Rev. (Download) column to download a .zip archive containing the firmware file.
- e. Extract (unzip) the drive firmware archive files you downloaded from the Support site.
- 5. Install the drive firmware upgrade:
  - a. From SANtricity System Manager, under Drive Firmware upgrade, select Begin Upgrade.
  - b. Select **Browse**, and select the new drive firmware files that you downloaded from the Support site.

Drive firmware files have a filename similar to D\_HUC101212CSS600\_30602291\_MS01\_2800\_0002.dlp.

You can select up to four drive firmware files, one at a time. If more than one drive firmware file is compatible with the same drive, you get a file conflict error. Decide which drive firmware file you want to use for the upgrade and remove the other one.

c. Select Next.

Select Drives lists the drives that you can upgrade with the selected firmware files.

Only drives that are compatible appear.

The selected firmware for the drive appears in the **Proposed Firmware** column. If you must change this firmware, select **Back**.

d. Select Upgrade all drives online — Upgrades the drives that can support a firmware download while the storage array is processing I/O. You don't have to stop I/O to the associated volumes using these drives when you select this upgrade method.

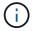

An online upgrade can take several hours longer than an offline upgrade.

e. In the first column of the table, select the drive or drives you want to upgrade.

The best practice is to upgrade all drives of the same model to the same firmware revision.

f. Select Start and confirm that you want to perform the upgrade.

If you need to stop the upgrade, select **Stop**. Any firmware downloads currently in progress complete. Any firmware downloads that have not started are canceled.

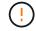

Stopping the drive firmware upgrade might result in data loss or unavailable drives.

g. (Optional) To see a list of what was upgraded, select **Save Log**.

The log file is saved in the downloads folder for your browser with the name latest-upgrade-log-timestamp.txt.

If required, troubleshoot driver firmware upgrade errors.

# Upgrade SG5700 drive firmware using SANtricity System Manager using offline method

Use the SANtricity System Manager online method to upgrade the firmware on the drives in your appliance to make sure you have all the latest features and bug fixes.

#### Before you begin

- The storage appliance has an Optimal status.
- All drives have an Optimal status.
- You have placed the StorageGRID appliance into maintenance mode.

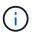

While the appliance is in maintenance mode, I/O (input/output) activity to the storage controller is stopped to make disruptive storage operations safe.

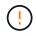

Don't upgrade the drive firmware on more than one StorageGRID appliance at a time. Doing so might cause data unavailability, depending on your deployment model and ILM policy.

#### About this task

The drives are upgraded in parallel while the appliance is in maintenance mode. If the pool or volume group does not support redundancy or is degraded, you must use the offline method to upgrade the drive firmware. You should also use the offline method for any drive associated with flash read cache, or any pool or volume group that is currently degraded. The offline method upgrades firmware only while all I/O activity is stopped on the drives to be upgraded. To stop I/O activity, place the node into maintenance mode.

The offline method is faster than the online method and will be significantly faster when many drives in a single appliance need upgrades. However, it requires that nodes be taken out of service, which might require scheduling a maintenance window and monitoring progress. Choose the method that is the best fit for your operational procedures and the number of drives that need to be upgraded.

#### Steps

- 1. Confirm that the appliance is in maintenance mode.
- 2. Access SANtricity System Manager using one of these methods:
  - Use the StorageGRID Appliance Installer and select Advanced > SANtricity System Manager
  - Use the Grid Manager and select NODES > Storage Node > SANtricity System Manager

· Use SANtricity System Manager by browsing to the storage controller IP:

#### https://Storage\_Controller\_IP

- 3. Enter the SANtricity System Manager administrator username and password, if required.
- 4. Verify the drive firmware version currently installed in the storage appliance:
  - a. From SANtricity System Manager, select **SUPPORT > Upgrade Center**.
  - b. Under Drive Firmware upgrade, select **Begin Upgrade**.

The Upgrade Drive Firmware page displays the drive firmware files currently installed.

c. Note the current drive firmware revisions and drive identifiers in the Current Drive Firmware column.

| Jpgrade Di         | rive Firmware                                                                                    |
|--------------------|--------------------------------------------------------------------------------------------------|
| 1 Select Up        | ograde Files                                                                                     |
|                    | urrent drive firmware and select upgrade files below<br>to know before upgrading drive firmware? |
| Current Drive I    | Firmware                                                                                         |
| an anna amreannach | /UG800G                                                                                          |

In this example:

- The drive firmware revision is **MS02**.
- The drive identifier is **KPM51VUG800G**.
- d. Select **View drives** in the Associated Drives column to display where these drives are installed in your storage appliance.
- e. Close the Upgrade Drive Firmware window.
- 5. Download and prepare the available drive firmware upgrade:
  - a. Under Drive Firmware upgrade, select NetApp Support.
  - b. On the NetApp Support Site, select the **Downloads** tab, and then select **E-Series Disk Drive Firmware**.

The E-Series Disk Firmware page displays.

- c. Search for each **Drive Identifier** installed in your storage appliance and verify that each drive identifier has the latest firmware revision.
  - If the firmware revision is not a link, this drive identifier has the latest firmware revision.

• If one or more drive part numbers are listed for a drive identifier, a firmware upgrade is available for these drives. You can select any link to download the firmware file.

| PRODUCTS ~ SYSTEMS         | ✓ DOCS & KNOWLEDGEBASE ✓       | COMMUNITY ~ DOWNLOADS                          | TOOLS ~ CASES ~ PARTS                           | ~                                            |                |
|----------------------------|--------------------------------|------------------------------------------------|-------------------------------------------------|----------------------------------------------|----------------|
| Downloads > Firmware > E-S | eries Disk Firmware            |                                                |                                                 |                                              |                |
| E-Series Dis               | k Firmware                     |                                                |                                                 |                                              |                |
|                            |                                |                                                |                                                 |                                              |                |
|                            |                                |                                                |                                                 |                                              |                |
|                            |                                |                                                |                                                 |                                              |                |
|                            |                                | Download all current E-S                       | eries Disk Firmware                             |                                              |                |
| Drive Part Number 🌲        | Descriptions $\Leftrightarrow$ | Download all current E-S<br>Drive Identifier ≑ | eries Disk Firmware<br>Firmware Rev. (Download) | Notes and Config Info                        | Release Date 🍦 |
| Drive Part Number 🜩        | Descriptions \$ Descriptions   |                                                |                                                 | Notes and Config Info                        | Release Date 💠 |
|                            |                                | Drive Identifier 🖨                             | Firmware Rev. (Download)                        | Notes and Config Info MS02 Fixes Bug 1194908 | Release Date 🖨 |

- d. If a later firmware revision is listed, select the link in the Firmware Rev. (Download) column to download a .zip archive containing the firmware file.
- e. Extract (unzip) the drive firmware archive files you downloaded from the Support site.
- 6. Install the drive firmware upgrade:
  - a. From SANtricity System Manager, under Drive Firmware upgrade, select Begin Upgrade.
  - b. Select **Browse**, and select the new drive firmware files that you downloaded from the Support site.

Drive firmware files have a filename similar to D\_HUC101212CSS600\_30602291\_MS01\_2800\_0002.dlp.

You can select up to four drive firmware files, one at a time. If more than one drive firmware file is compatible with the same drive, you get a file conflict error. Decide which drive firmware file you want to use for the upgrade and remove the other one.

c. Select Next.

Select Drives lists the drives that you can upgrade with the selected firmware files.

Only drives that are compatible appear.

The selected firmware for the drive appears in the **Proposed Firmware** column. If you must change this firmware, select **Back**.

d. Select **Upgrade all drives offline (parallel)** — Upgrades the drives that can support a firmware download only while all I/O activity is stopped on any volumes that use the drives.

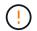

You must place the appliance into maintenance mode before using this method. You should use the **Offline** method to upgrade the drive firmware.

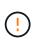

If you want to use the Offline (parallel) upgrade, don't proceed unless you are certain that the appliance is in maintenance mode. Failure to place the appliance into maintenance mode before initiating an offline drive firmware update might cause data loss.

e. In the first column of the table, select the drive or drives you want to upgrade.

The best practice is to upgrade all drives of the same model to the same firmware revision.

f. Select Start and confirm that you want to perform the upgrade.

If you need to stop the upgrade, select **Stop**. Any firmware downloads currently in progress complete. Any firmware downloads that have not started are canceled.

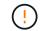

Stopping the drive firmware upgrade might result in data loss or unavailable drives.

g. (Optional) To see a list of what was upgraded, select Save Log.

The log file is saved in the downloads folder for your browser with the name latest-upgrade-log-timestamp.txt.

If required, troubleshoot driver firmware upgrade errors.

- 7. After the procedure completes successfully, perform any additional maintenance procedures while the node is in maintenance mode. When you are done, or if you experienced any failures and want to start over, go to the StorageGRID Appliance Installer and select Advanced > Reboot Controller. Then select one of these options:
  - Reboot into StorageGRID.
  - Reboot into Maintenance Mode. Reboot the controller and keep the node in maintenance mode. Select this option if there were any failures during the procedure and you want to start over. After the node finishes rebooting into maintenance mode, restart from the appropriate step in the procedure that failed.

It can take up to 20 minutes for the appliance to reboot and rejoin the grid. To confirm that the reboot is complete and that the node has rejoined the grid, go back to the Grid Manager. The Nodes page

should display a normal status (green check mark icon V to the left of the node name) for the appliance node, indicating that no alerts are active and the node is connected to the grid.

| DASHBOARD    |              | Nodes                             |                    |                      |                          |                     |
|--------------|--------------|-----------------------------------|--------------------|----------------------|--------------------------|---------------------|
| ALERTS 🥝     | ^            | NOUES                             |                    |                      |                          |                     |
| Current      |              | View the list and status of sites | and grid nodes.    |                      |                          |                     |
| Resolved     |              | Search                            | Q                  |                      |                          | Total node count: 1 |
| Silences     |              |                                   | ``                 |                      |                          | Total hode count. I |
| Rules        |              | Name 😮 💠                          | Туре 💠             | Object data used 🥝 🝦 | Object metadata used 💡 💠 | CPU usage 😮 💠       |
| mail setup   |              |                                   |                    |                      | And Texas and And        |                     |
| IODES        |              | StorageGRID Deployment            | Grid               | 0%                   | 0%                       | -                   |
| TENANTS      |              | ↑ Data Center 1                   | Site               | 0%                   | 0%                       | -                   |
| LM           | 2 <b>~</b> 2 | OC1-ADM1                          | Primary Admin Node | -                    | -                        | 21%                 |
| ONFIGURATION |              |                                   |                    |                      |                          |                     |
| AINTENANCE   |              | Ø DC1-ARC1                        | Archive Node       | -                    | -                        | 8%                  |
| UPPORT       |              | OC1-G1                            | Gateway Node       | -                    | -                        | 10%                 |
|              |              | 🕑 DC1-S1                          | Storage Node       | 0%                   | 0%                       | 29%                 |

### Troubleshoot drive firmware upgrade errors

Troubleshoot errors that can occur when using SANtricity System Manager to upgrade the firmware on the drives in your appliance.

#### Failed assigned drives

- One reason for the failure might be that the drive does not have the appropriate signature. Make sure that the affected drive is an authorized drive. Contact technical support for more information.
- When replacing a drive, make sure that the replacement drive has a capacity equal to or greater than the failed drive you are replacing.
- You can replace the failed drive while the storage array is receiving I/O.

#### Check storage array

- Make sure that an IP address has been assigned to each controller.
- Make sure that all cables connected to the controller aren't damaged.
- Make sure that all cables are tightly connected.

#### · Integrated hot spare drives

This error condition must be corrected before you can upgrade the firmware.

#### Incomplete volume groups

If one or more volume groups or disk pools are incomplete, you must correct this error condition before you can upgrade the firmware.

# • Exclusive operations (other than background media/parity scan) currently running on any volume groups

If one or more exclusive operations are in progress, the operations must complete before the firmware can be upgraded. Use System Manager to monitor the progress of the operations.

#### Missing volumes

You must correct the missing volume condition before the firmware can be upgraded.

#### Either controller in a state other than Optimal

One of the storage array controllers needs attention. This condition must be corrected before the firmware can be upgraded.

#### Mismatched Storage Partition information between Controller Object Graphs

An error occurred while validating the data on the controllers. Contact technical support to resolve this issue.

#### SPM Verify Database Controller check fails

A storage partitions mapping database error occurred on a controller. Contact technical support to resolve this issue.

#### Configuration Database Validation (If supported by the storage array's controller version)

A configuration database error occurred on a controller. Contact technical support to resolve this issue.

MEL Related Checks

Contact technical support to resolve this issue.

More than 10 DDE Informational or Critical MEL events were reported in the last 7 days

Contact technical support to resolve this issue.

More than 2 Page 2C Critical MEL Events were reported in the last 7 days

Contact technical support to resolve this issue.

More than 2 Degraded Drive Channel Critical MEL events were reported in the last 7 days

Contact technical support to resolve this issue.

More than 4 critical MEL entries in the last 7 days

Contact technical support to resolve this issue.

## Change link configuration of E5700SG controller

You can change the Ethernet link configuration of the E5700SG controller. You can change the port bond mode, the network bond mode, and the link speed.

#### Before you begin

Place E5700SG controller into maintenance mode.

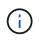

In rare instances, placing a StorageGRID appliance into maintenance mode might make the appliance unavailable for remote access.

#### About this task

Options for changing the Ethernet link configuration of the E5700SG controller include:

- Changing Port bond mode from Fixed to Aggregate, or from Aggregate to Fixed
- Changing Network bond mode from Active-Backup to LACP, or from LACP to Active-Backup
- Enabling or disabling VLAN tagging, or changing the value of a VLAN tag
- · Changing the link speed from 10-GbE to 25-GbE, or from 25-GbE to 10-GbE

#### Steps

1. Select **Configure Networking > Link Configuration** from the menu.

| NetApp® | NetApp <sup>®</sup> StorageGRID <sup>®</sup> Appliance Installer |                            |                             |            |  |  |  |  |  |
|---------|------------------------------------------------------------------|----------------------------|-----------------------------|------------|--|--|--|--|--|
| Home    | Configure Networking -                                           | Configure Hardware -       | Monitor Installation        | Advanced - |  |  |  |  |  |
| Home    | Link Configuration<br>IP Configuration<br>Remap Ports            |                            |                             |            |  |  |  |  |  |
| 1 The   | Ping Test<br>Port Connectivity Test (nmap)                       | Review the settings below, | and then click Start Instal | lation.    |  |  |  |  |  |

2. Make the desired changes to the link configuration.

For more information about the options, see Configure network links.

3. When you are satisfied with your selections, click **Save**.

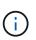

You might lose your connection if you made changes to the network or link you are connected through. If you aren't reconnected within 1 minute, re-enter the URL for the StorageGRID Appliance Installer using one of the other IP addresses assigned to the appliance:

https://E5700SG\_Controller\_IP:8443

If you made changes to the VLAN settings, the subnet for the appliance might have changed. If you need to change the IP addresses for the appliance, follow the configure StorageGRID IP addresses instructions.

- 4. From the StorageGRID Appliance Installer, select Configure Networking > Ping Test.
- 5. Use the Ping Test tool to check connectivity to IP addresses on any networks that might have been affected by the link configuration changes you made in the Change link configuration step.

In addition to any other tests you choose to perform, confirm that you can ping the grid IP address of the primary Admin Node, and the grid IP address of at least one other Storage Node. If necessary, correct any link configuration issues.

- 6. Once you are satisfied that your link configuration changes are working, reboot the node. From the StorageGRID Appliance Installer, select Advanced > Reboot Controller, and then select one of these options:
  - Select Reboot into StorageGRID to reboot the controller with the node rejoining the grid. Select this
    option if you are done working in maintenance mode and are ready to return the node to normal
    operation.
  - Select Reboot into Maintenance Mode to reboot the controller with the node remaining in maintenance mode. (This option is available only when the controller is in maintenance mode.) Select this option if there are additional maintenance operations you need to perform on the node before rejoining the grid.

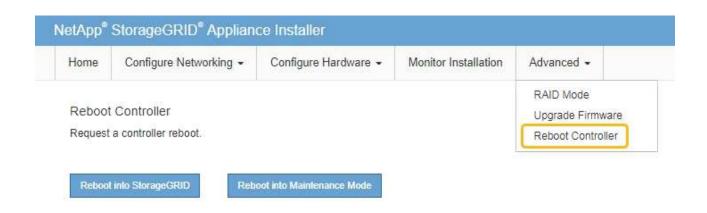

It can take up to 20 minutes for the appliance to reboot and rejoin the grid. To confirm that the reboot is complete and that the node has rejoined the grid, go back to the Grid Manager. The **NODES** page

should display a normal status (green check mark icon V to the left of the node name) for the appliance node, indicating that no alerts are active and the node is connected to the grid.

| DASHBOARD<br>ALERTS 📀 🔨<br>Current<br>Resolved | Nodes<br>View the list and status of sites | and grid nodes.    |                      |                          |                      |
|------------------------------------------------|--------------------------------------------|--------------------|----------------------|--------------------------|----------------------|
| Silences                                       | Search                                     | ч                  |                      |                          | Total node count: 14 |
| Rules                                          | Name 😮 💠                                   | Туре 💠             | Object data used 🧿 🍦 | Object metadata used 🥹 🍦 | CPU usage 😮 💠 📋      |
| Email setup                                    |                                            |                    |                      |                          |                      |
| NODES                                          | StorageGRID Deployment                     | Grid               | 0%                   | 0%                       | -                    |
| TENANTS                                        | ↑ Data Center 1                            | Site               | 0%                   | 0%                       | -                    |
| ILM Y                                          | OC1-ADM1                                   | Primary Admin Node |                      | -                        | 21%                  |
| MAINTENANCE                                    | OC1-ARC1                                   | Archive Node       |                      | -                        | 8%                   |
| SUPPORT                                        | S DC1-G1                                   | Gateway Node       |                      |                          | 10%                  |
|                                                | Ø DC1-S1                                   | Storage Node       | 0%                   | 0%                       | 29%                  |

#### **Copyright information**

Copyright © 2024 NetApp, Inc. All Rights Reserved. Printed in the U.S. No part of this document covered by copyright may be reproduced in any form or by any means—graphic, electronic, or mechanical, including photocopying, recording, taping, or storage in an electronic retrieval system—without prior written permission of the copyright owner.

Software derived from copyrighted NetApp material is subject to the following license and disclaimer:

THIS SOFTWARE IS PROVIDED BY NETAPP "AS IS" AND WITHOUT ANY EXPRESS OR IMPLIED WARRANTIES, INCLUDING, BUT NOT LIMITED TO, THE IMPLIED WARRANTIES OF MERCHANTABILITY AND FITNESS FOR A PARTICULAR PURPOSE, WHICH ARE HEREBY DISCLAIMED. IN NO EVENT SHALL NETAPP BE LIABLE FOR ANY DIRECT, INDIRECT, INCIDENTAL, SPECIAL, EXEMPLARY, OR CONSEQUENTIAL DAMAGES (INCLUDING, BUT NOT LIMITED TO, PROCUREMENT OF SUBSTITUTE GOODS OR SERVICES; LOSS OF USE, DATA, OR PROFITS; OR BUSINESS INTERRUPTION) HOWEVER CAUSED AND ON ANY THEORY OF LIABILITY, WHETHER IN CONTRACT, STRICT LIABILITY, OR TORT (INCLUDING NEGLIGENCE OR OTHERWISE) ARISING IN ANY WAY OUT OF THE USE OF THIS SOFTWARE, EVEN IF ADVISED OF THE POSSIBILITY OF SUCH DAMAGE.

NetApp reserves the right to change any products described herein at any time, and without notice. NetApp assumes no responsibility or liability arising from the use of products described herein, except as expressly agreed to in writing by NetApp. The use or purchase of this product does not convey a license under any patent rights, trademark rights, or any other intellectual property rights of NetApp.

The product described in this manual may be protected by one or more U.S. patents, foreign patents, or pending applications.

LIMITED RIGHTS LEGEND: Use, duplication, or disclosure by the government is subject to restrictions as set forth in subparagraph (b)(3) of the Rights in Technical Data -Noncommercial Items at DFARS 252.227-7013 (FEB 2014) and FAR 52.227-19 (DEC 2007).

Data contained herein pertains to a commercial product and/or commercial service (as defined in FAR 2.101) and is proprietary to NetApp, Inc. All NetApp technical data and computer software provided under this Agreement is commercial in nature and developed solely at private expense. The U.S. Government has a non-exclusive, non-transferrable, nonsublicensable, worldwide, limited irrevocable license to use the Data only in connection with and in support of the U.S. Government contract under which the Data was delivered. Except as provided herein, the Data may not be used, disclosed, reproduced, modified, performed, or displayed without the prior written approval of NetApp, Inc. United States Government license rights for the Department of Defense are limited to those rights identified in DFARS clause 252.227-7015(b) (FEB 2014).

#### **Trademark information**

NETAPP, the NETAPP logo, and the marks listed at http://www.netapp.com/TM are trademarks of NetApp, Inc. Other company and product names may be trademarks of their respective owners.